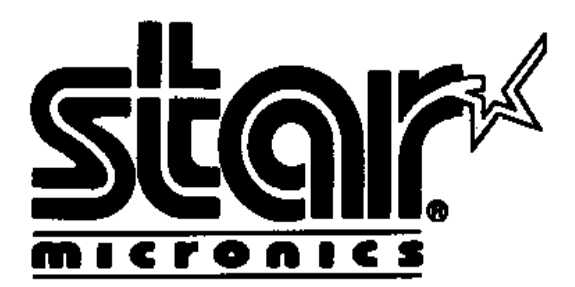

\_\_\_\_\_\_\_\_\_\_\_\_\_\_\_\_\_\_\_\_\_\_\_\_\_\_\_\_\_\_\_\_\_\_\_\_\_\_\_\_\_\_\_

How/where to save an XML file Application Note Number: 008

**Subject:** How/Where to save an XML file **Products Covered in This Application Note**: TSP100

Stars Futureprnt printers, **TSP100** has the same feature capabilities of other Star printer products such as storing and printing logos, text processing, creating and saving an image list, logos and cropping and much more. The Futureprnt printers are called Futureprnt because all these features come in the box and can be set through a Configuration Utility.

This new packaging is very convenient. Many of the features of the Futureprnt Star printer can be accessed in one place (the Configuration Utility) as opposed to having to go to different locations to get different features. When these features are used via the Configuration Utility, they are stored in a XML file.

The XML file allows for storage of different settings for one printer. For example, in the TSP100 Configuration Utility you can have a logo and/or coupon print on a receipt based on a trigger. Or you can store multiple images and modify those images. You can take those settings and export them to a XML file as a backup and even use them later for another TSP100 printer.

You can have multiple XML files for different sets of changes and import the file should you need to replace the printer or just switch settings.

This Application Note explains how to save a XML file and replace an existing one in the different Futureprnt printers.

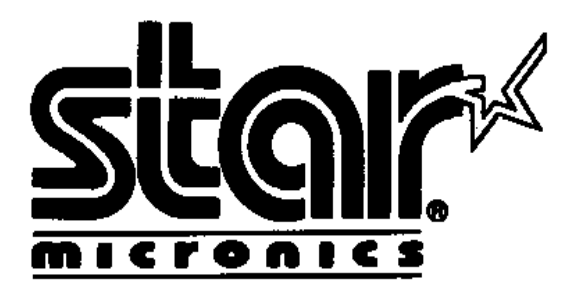

\_\_\_\_\_\_\_\_\_\_\_\_\_\_\_\_\_\_\_\_\_\_\_\_\_\_\_\_\_\_\_\_\_\_\_\_\_\_\_\_\_\_\_

How/where to save an XML file Application Note Number: 008

#### **TSP100**

### **Saving settings for the TSP100 Configuration Utility**

To save settings of the TSP100 Configuration Utility, you must do an export of the XML file after you choose the settings you'd like to use. Once you have selected your settings you can export the XML file to a location of your choice on your pc.

1. Click File in the drop down menu, and then click Export Configuration.

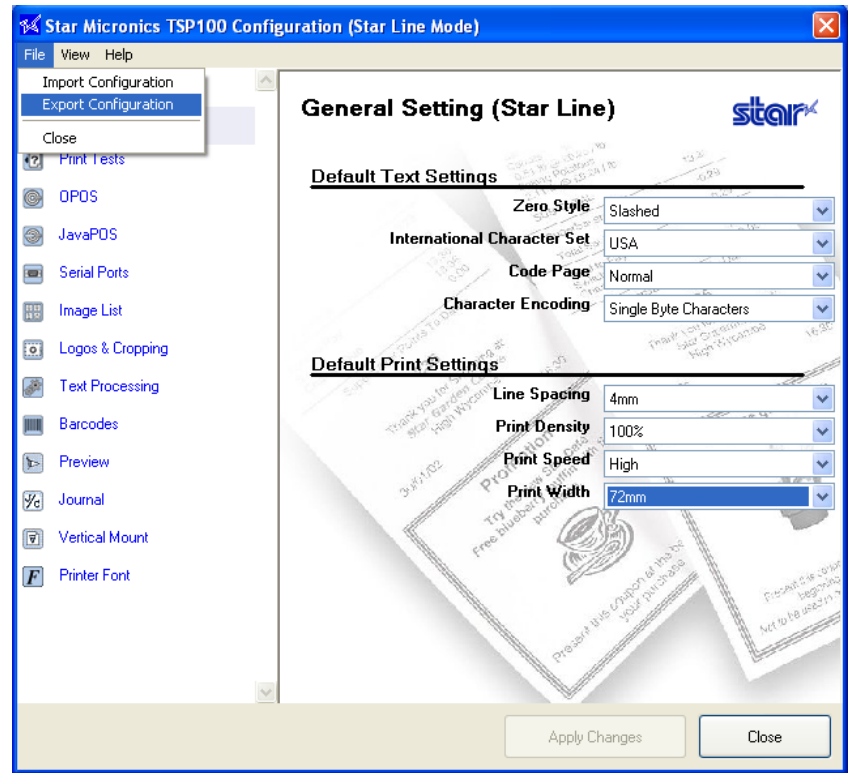

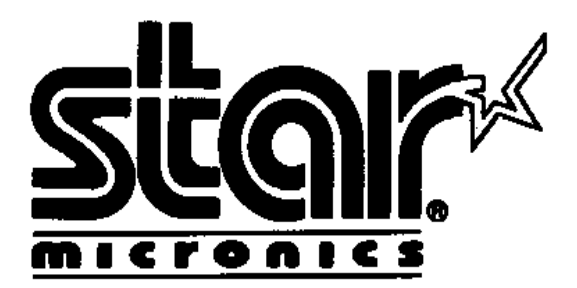

\_\_\_\_\_\_\_\_\_\_\_\_\_\_\_\_\_\_\_\_\_\_\_\_\_\_\_\_\_\_\_\_\_\_\_\_\_\_\_\_\_\_\_

How/where to save an XML file Application Note Number: 008

2. At this point a Save As box will appear so you can choose where you'd like to save the XML file.

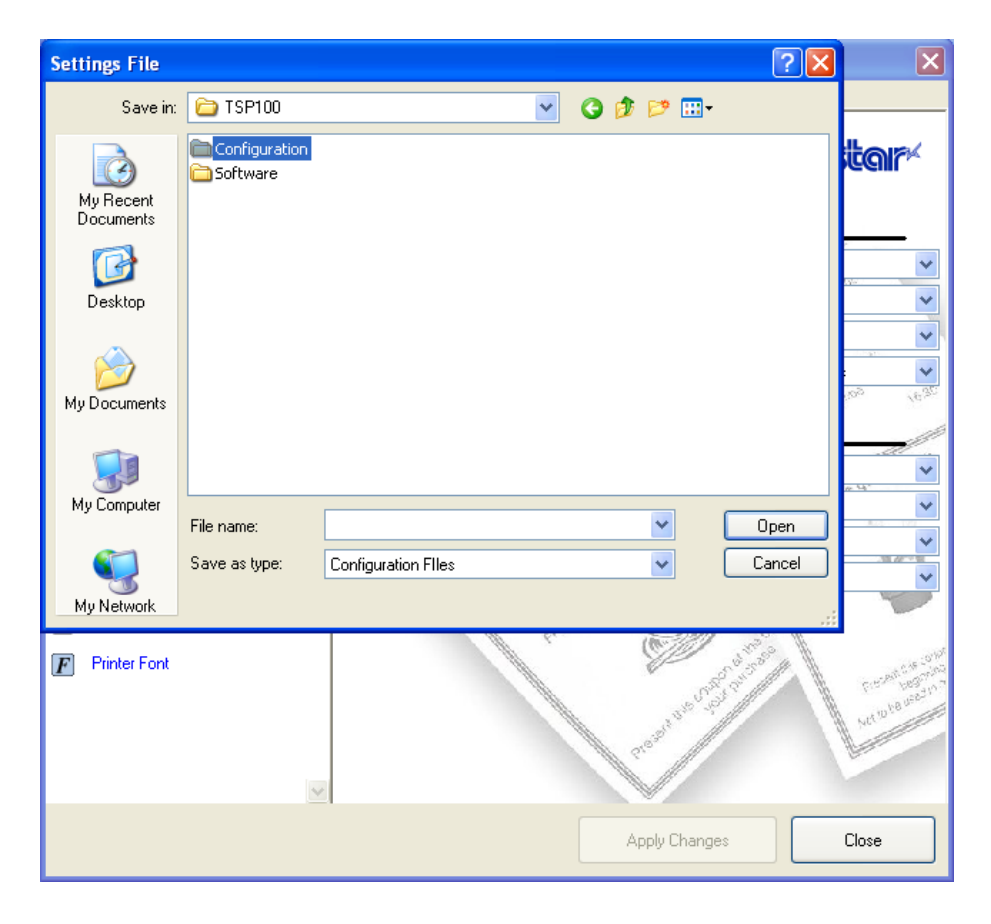

3. Choose a directory to save the XML file.

**\*NOTE\*** The default XML files are located in Program

Files\StarMicronics\TSP100\Configuration. The XML file can be saved in any directory on your pc, but if you want to be consistent you can save them in the same directory as the default.

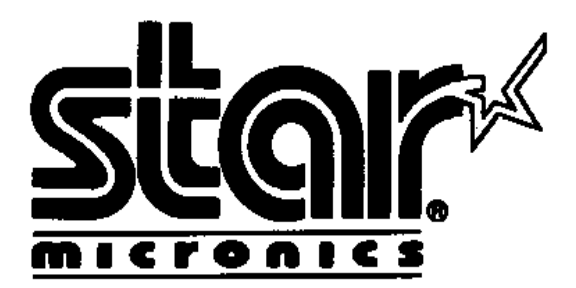

\_\_\_\_\_\_\_\_\_\_\_\_\_\_\_\_\_\_\_\_\_\_\_\_\_\_\_\_\_\_\_\_\_\_\_\_\_\_\_\_\_\_\_

How/where to save an XML file Application Note Number: 008

**Importing a XML file**

To reuse a XML file at another time or for another printer, the file must be imported into the Configuration Utility.

1. Click File in the drop down menu, and then click Import Configuration

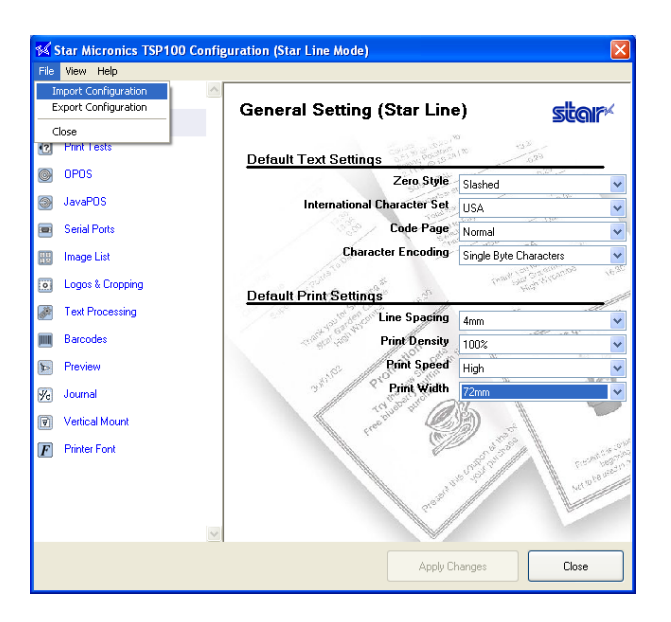

- 2. At this point an Open box will appear where you will browse to the directory that the XML file is saved in.
- 3. Click Open and the XML file will be imported.

**\*Note\*** If you choose not to save a XML file, all of your utility changes will be saved to the default XML files located in Program Files\StarMicronics\TSP100\Configuration.